## **Instructions for Importing Data, Printing Compliance Statements, and Exporting data Shore Power for Ocean-going Vessels September 18, 2012**

The following instructions will guide you through importing the "Visit Information" spreadsheets into the Compliance Database tool, exporting data from the compliance database tool, and printing Compliance Statements.

- 1) These instructions are maintained on the **Shore Power website**. Be sure to check the website for periodic updates. [\(http://arb.ca.gov/ports/shorepower/shorepower.htm\)](http://arb.ca.gov/ports/shorepower/shorepower.htm)
- 2) Download and open the latest version of the **Compliance Database Tool** from the shore power website. This database was designed for Microsoft Access 2010.
	- installed. Microsoft Access 2010 Runtime makes it possible to run the Compliance Database a. This database can be used without Access 2010 if "Microsoft Access 2010 Runtime" is Tool without the full version of Access 2010. [\(http://www.microsoft.com/en](http://www.microsoft.com/en-us/download/details.aspx?id=10910)[us/download/details.aspx?id=10910\)](http://www.microsoft.com/en-us/download/details.aspx?id=10910)
- 3) The Compliance Database Tool will be blank when first opened. **Data must be imported** from the Visit Information spreadsheets. The Visit Information spreadsheets and instructions for filling out the spreadsheets are available on the Shore Power website.

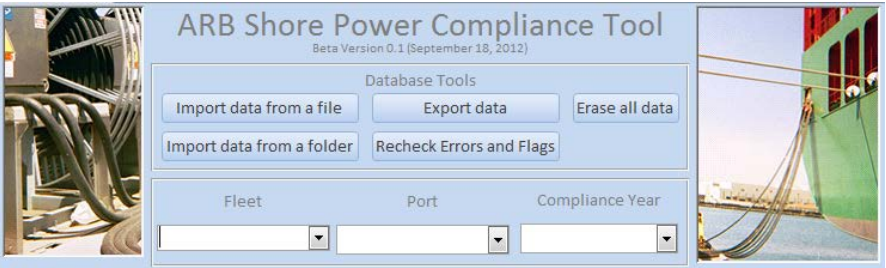

- **spreadsheets** created by the user. This gives fleet operators the option to delegate data collection. 4) The compliance database tool is capable of **importing data from multiple visit information**  For example, a separate Visit Information spreadsheet can be maintained per ship.
- 5) To **import data one file at a time**, click the "Import data from a file" button. Select a Visit Information excel file and click save to have the data imported into the compliance tool. Repeat this step to import data from additional files.

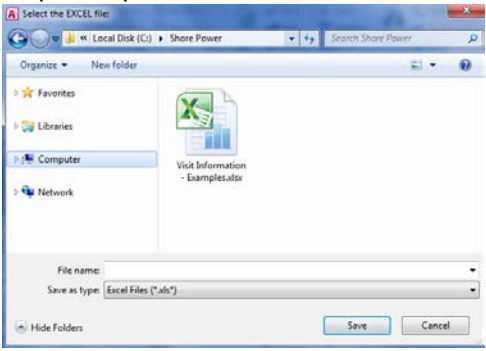

6) To import all the Visit Information excel files at once, transfer all Visit Information excel files into one folder. Ensure that this folder contains only the Visit Information excel files, and nothing else. In the Compliance Database Tool, click the "Import data from a folder" button. Select the folder that contains only the Visit Information excel files.

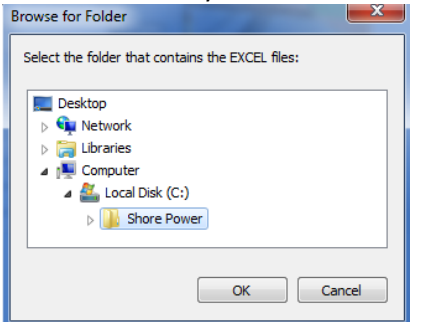

9578003

7) Now that the Compliance Database Tool has data, select the Fleet, Port, and Compliance year.

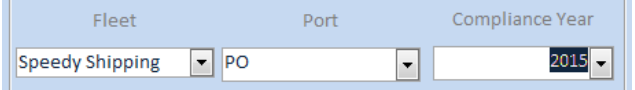

8) When data is imported into the Compliance Database Tool, it is automatically checked for errors. Assuming there are no issues with the data, the tool will evaluate compliance.

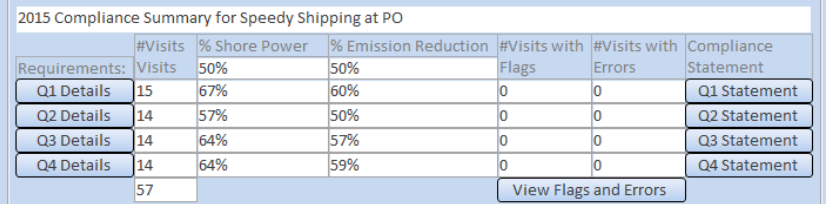

- a. If there are any errors, see the instructions "Checking and correcting errors with the Compliance Database Tool" available on the ShorePower website.
- 9) To print a quarterly compliance statement, click the appropriate Q1, Q2, Q3 or Q4 Statement button. When the compliance statement appears, click the print button.

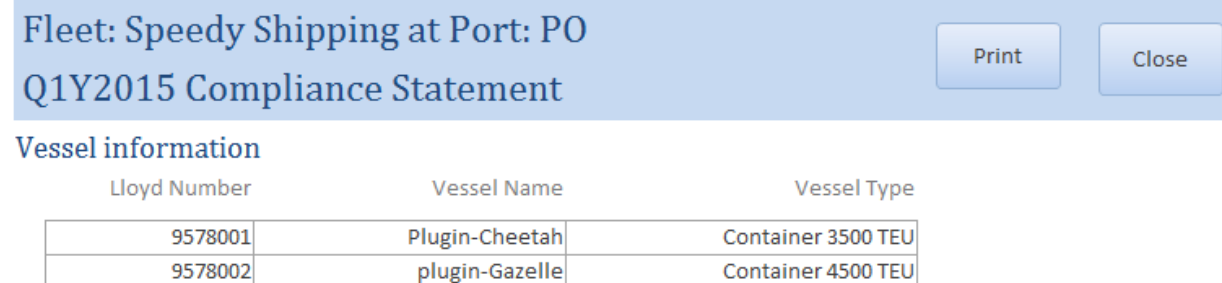

Container 5500 TEU

10) Data in the Compliance Database Tool can be exported back into a single Visit Information spreadsheet by clicking the "export data" button and saving the new excel file.

WildeBeest